## **GEORGIA FUEL TAX REPORTING**

You always run the Master 'Fuel Tax Calculate' first. This program creates a file that will be used for the state's tax data. Each state tax module will also have it's own state-specific calculation process. All tax and audit reports are printed from information from this calculated file. These reports report both taxable and non-taxable transactions. The file is replaced with new data every time the Calculate is run.

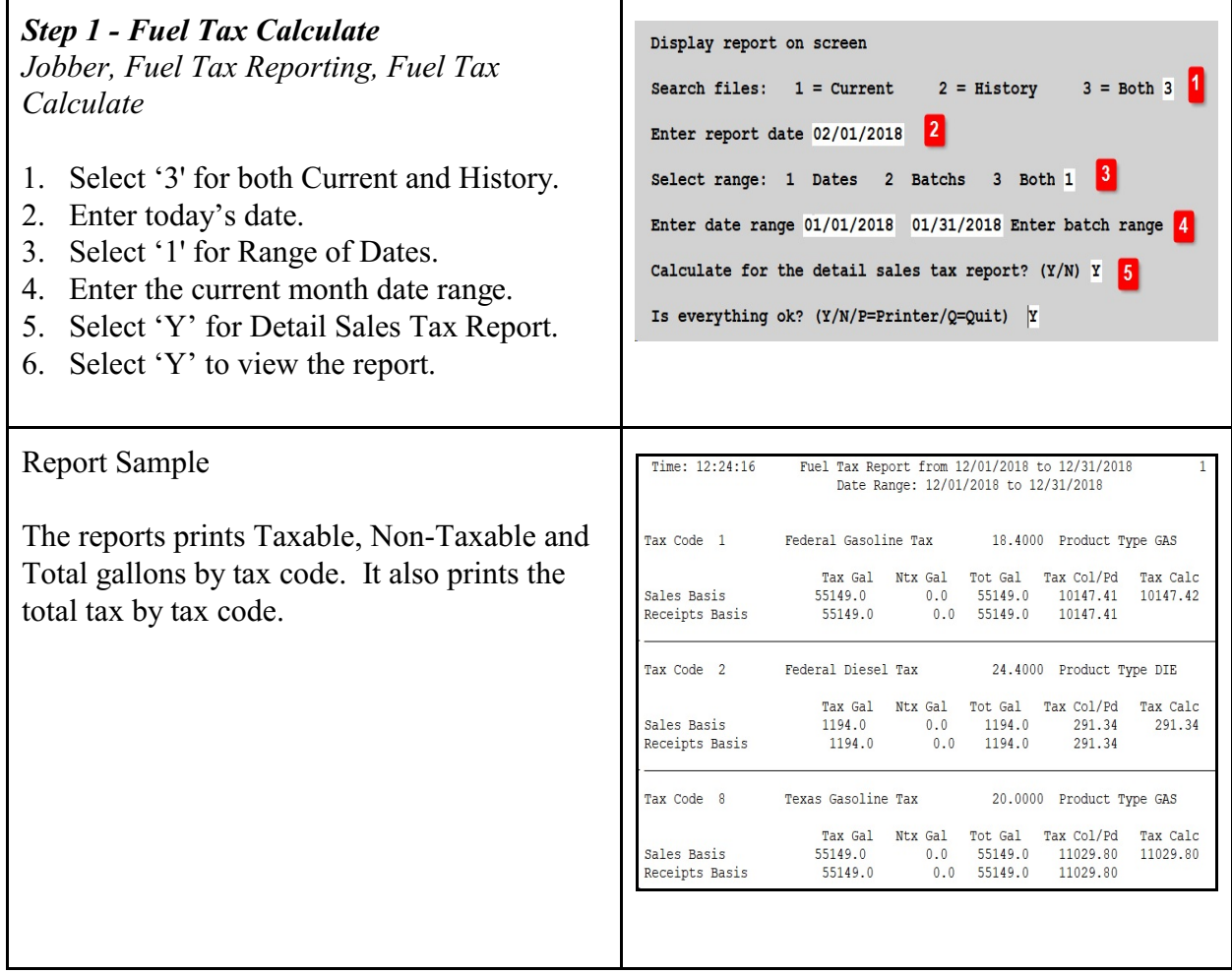

## *Step 2 - Calculate Georgia Taxes* Enter 2 initials for state GA 1 *Jobber, Fuel Tax Reporting, Other State Module, Calculate and Create Georgia* 1. Calculate and Create Georgia Report Files 2. Schedule of Receipts Reports (Calculate Above)<br>3. Schedule of Disbursements Reports *Report Files*  $4.$ Sales Tax Reports 5. Browse/Fix Report Schedule Data I. Install Program 1. Enter 'GA' for the state. 0. Return to Main Menu 2. Select Option 1 to Calculate and Create Select An Option  $1$  $|2|$ Georgia tax reports. 3. Press Enter to confirm you ran the Federal You Must Run the Regular Calculate Program before Running this Program Calculate. 4. Confirm the industry codes are correct. Verify tax type for gasoline GAS FED Industry code for fed. gov. Enter the end month date at the bottom. Industry code for consignments Industry code for dealers **DEALER** Press Enter. Industry code for consumers **CONSUM** Industry code for inter co. sales INTER 5. Enter the current month date range. Industry code for local gov. Enter vendor name for bulk sales 4 6. Enter 'Y' to calculate the tax data. Press Enter ending month date for report 05/31/2021 Enter. Verify tax type for gasoline GAS If any errors or warnings appear on the The strain the form for the continuous<br>Industry code for fed. gov.<br>Industry code for consignments<br>Industry code for dealers **FED** DEALER screen, review them carefully. Industry code for consumers<br>Industry code for consumers<br>Industry code for inter co. sales<br>Industry code for local gov. CONSUM INTER If corrections to your setup data is required, Enter vendor name for bulk sales fix the setup and re-run this menu option until Enter ending month date for report 05/31/2021 no errors are displayed.Enter range of dates for bill of ladings  $05/01/2021$   $05/31/2021$   $5$ Ready to calculate?  $(Y/N/Q)$  | 6 WORKING ON BOL CROSS REFERENCE State is missing on location 9 State is missing on location 9 State is missing on location 9 State is missing on location 9 WARNING! ADD FEIN NUMBER TO CUSTOMER WARNING! ADD TRUCK FEIN NUMBER TO TRUCK 1 WARNING! ADD FEIN NUMBER TO CUSTOMER  $\mathbf{1}$ WARNING! ADD TRUCK FEIN NUMBER TO TRUCK 1 WARNING! ADD FEIN NUMBER TO CUSTOMER.  $\mathbf{1}$ WARNING! ADD TERMINAL LICENSE NO. TO VENDOR VALERO WARNING! ADD TRUCK FEIN NUMBER TO TRUCK 1

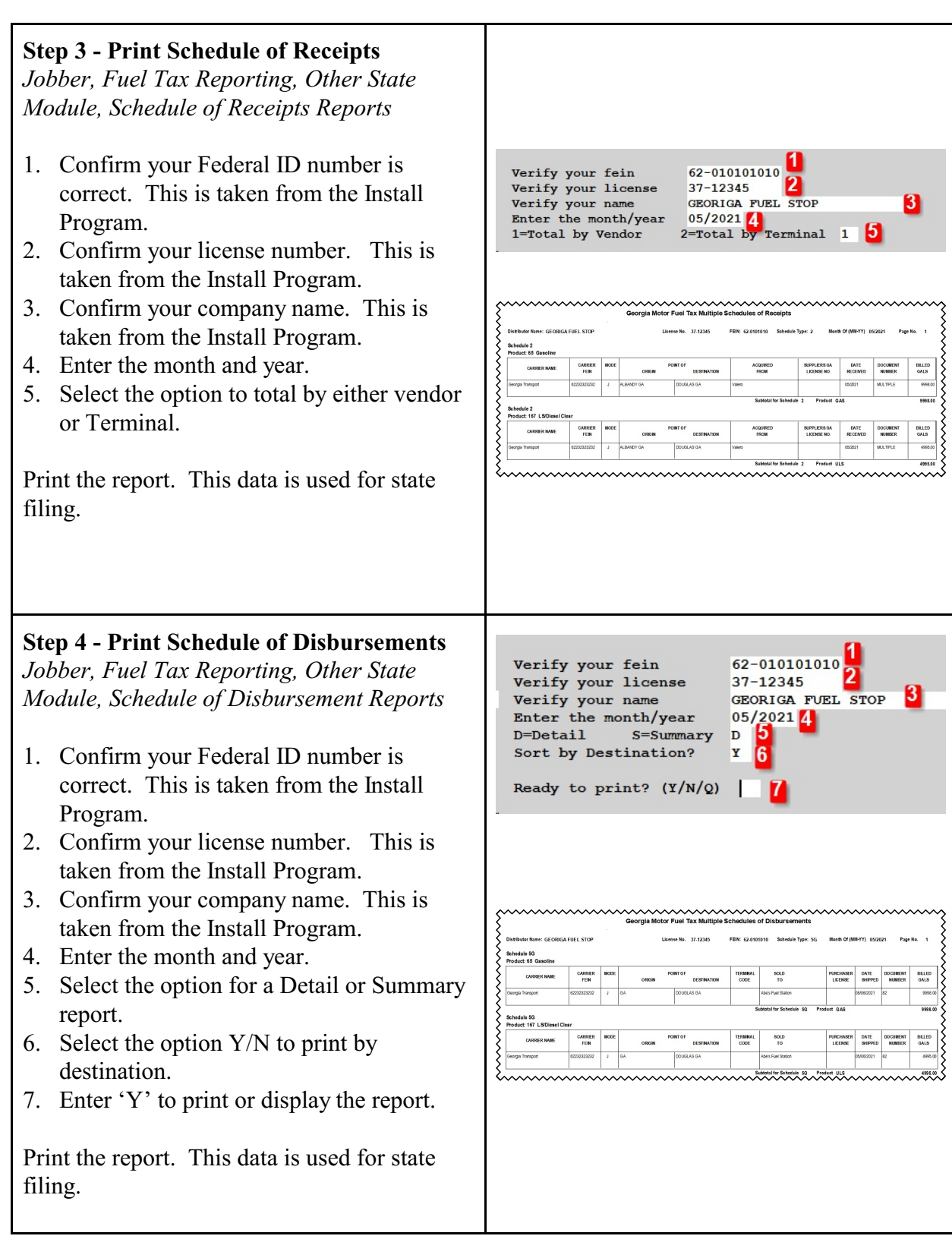

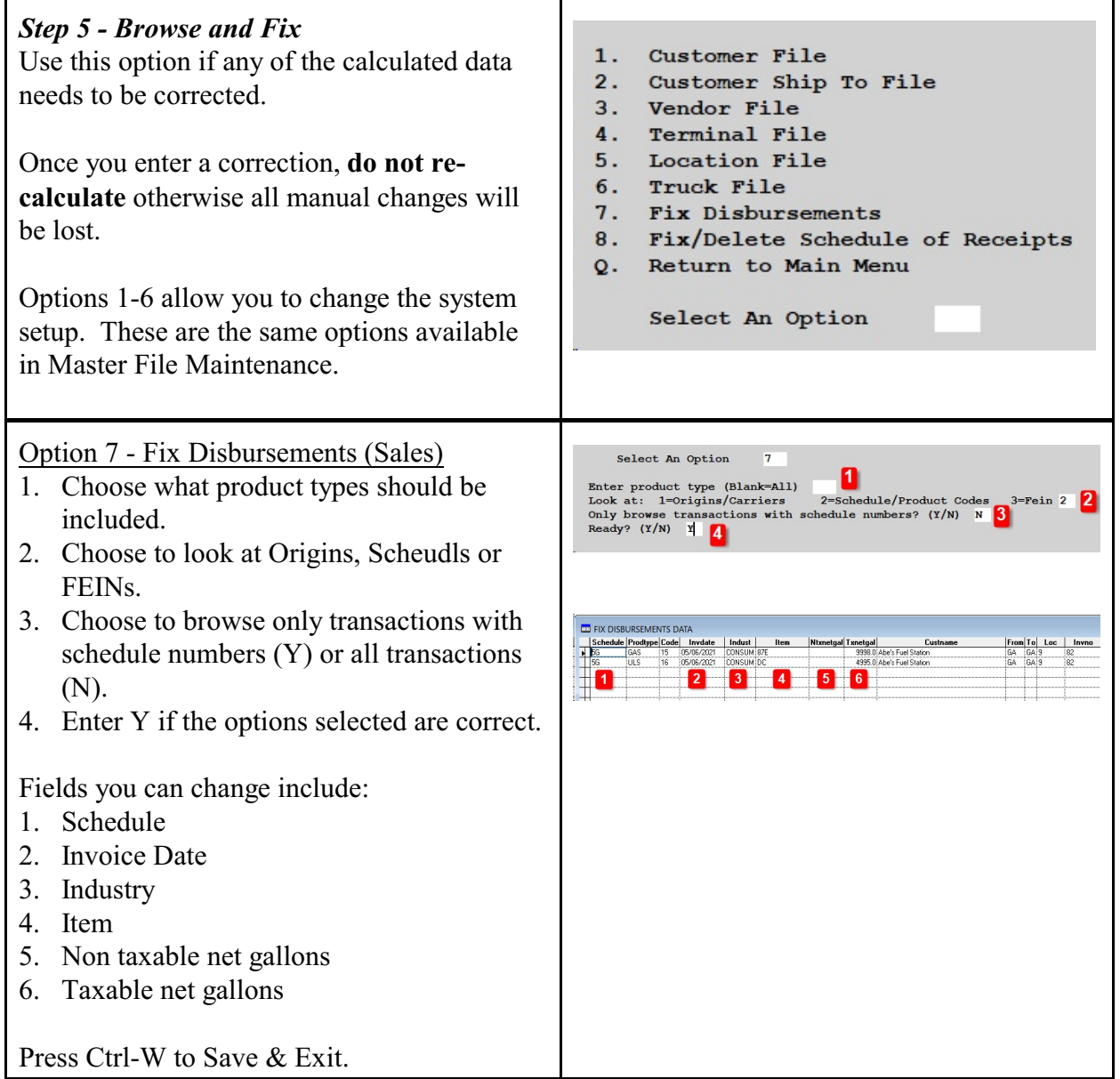

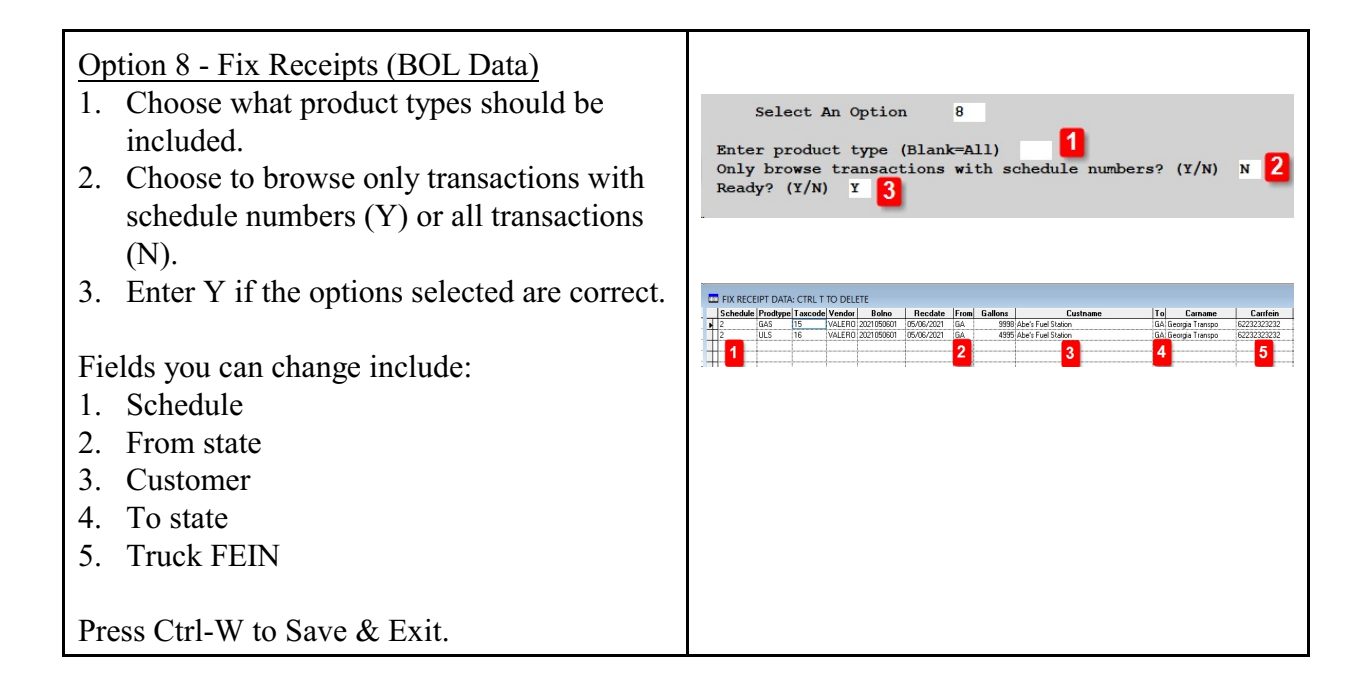

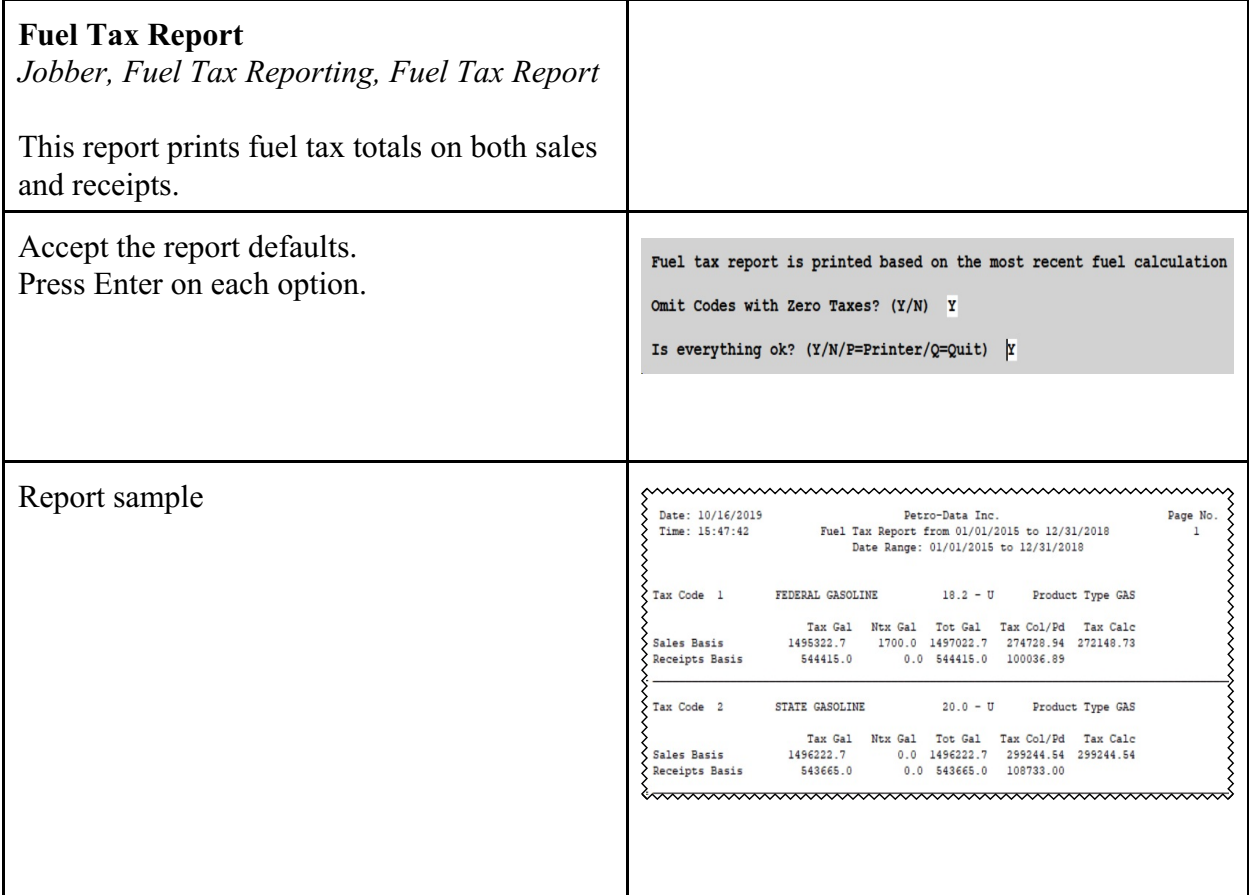

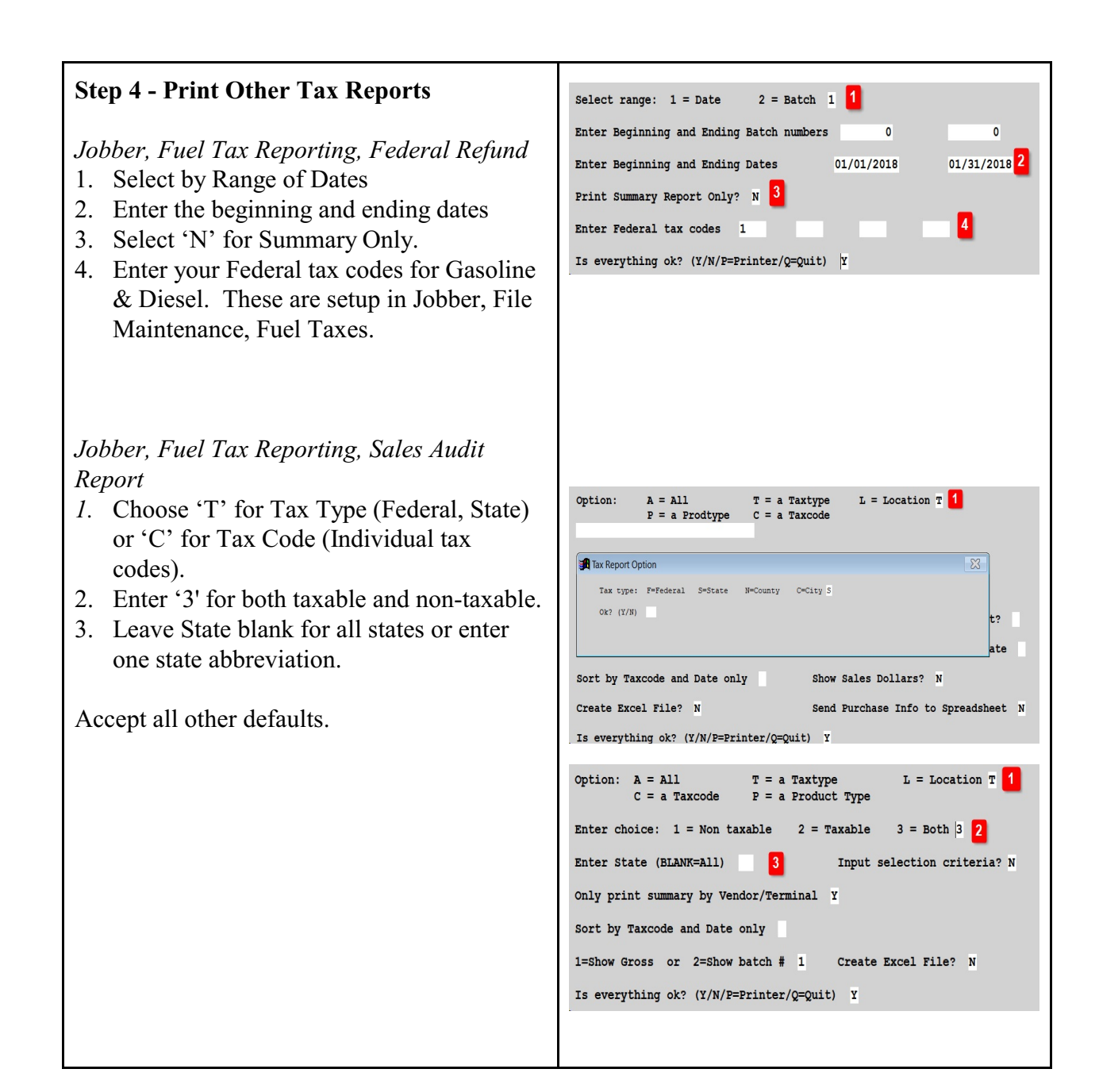

Jobber, Fuel Tax Reporting, Purchase Aud *Report*

- 1. Choose 'T' for Tax Type (Federal, State) or 'C' for Tax Code (Individual tax codes).
- 2. Enter  $3'$  for both taxable and non-taxa
- 3. Leave State blank for all states or enter one state abbreviation.

Accept all other defaults.

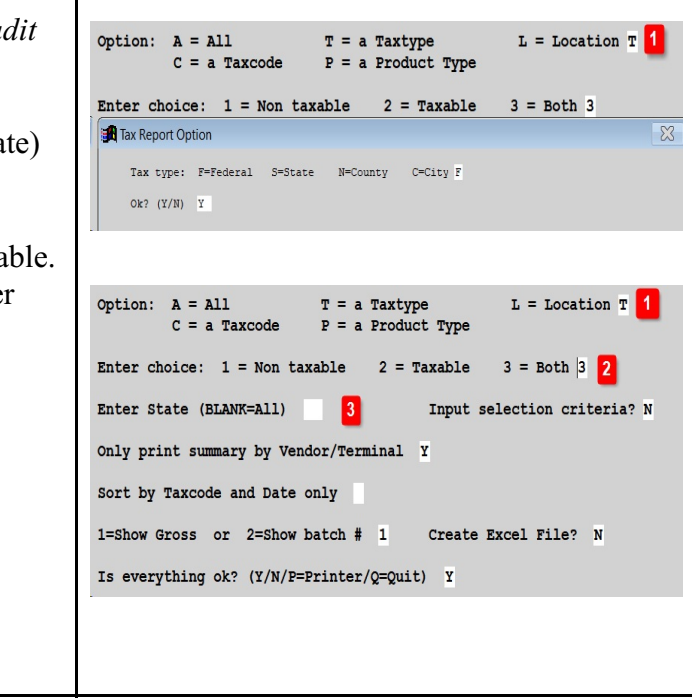